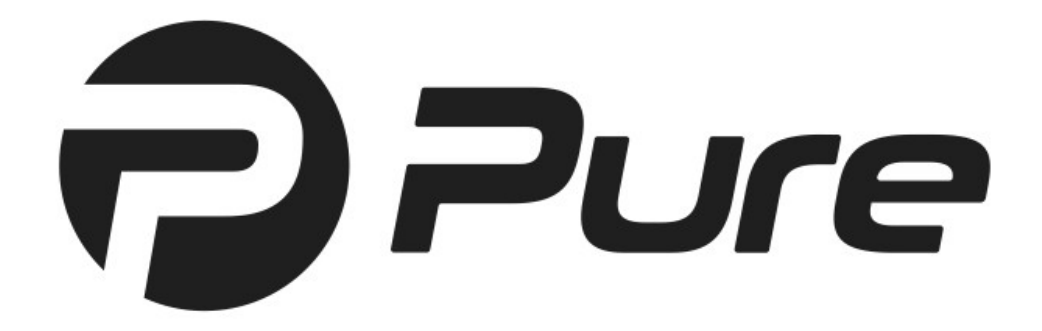

# **Archiware Pure Quick Start Guide**

# **Content**

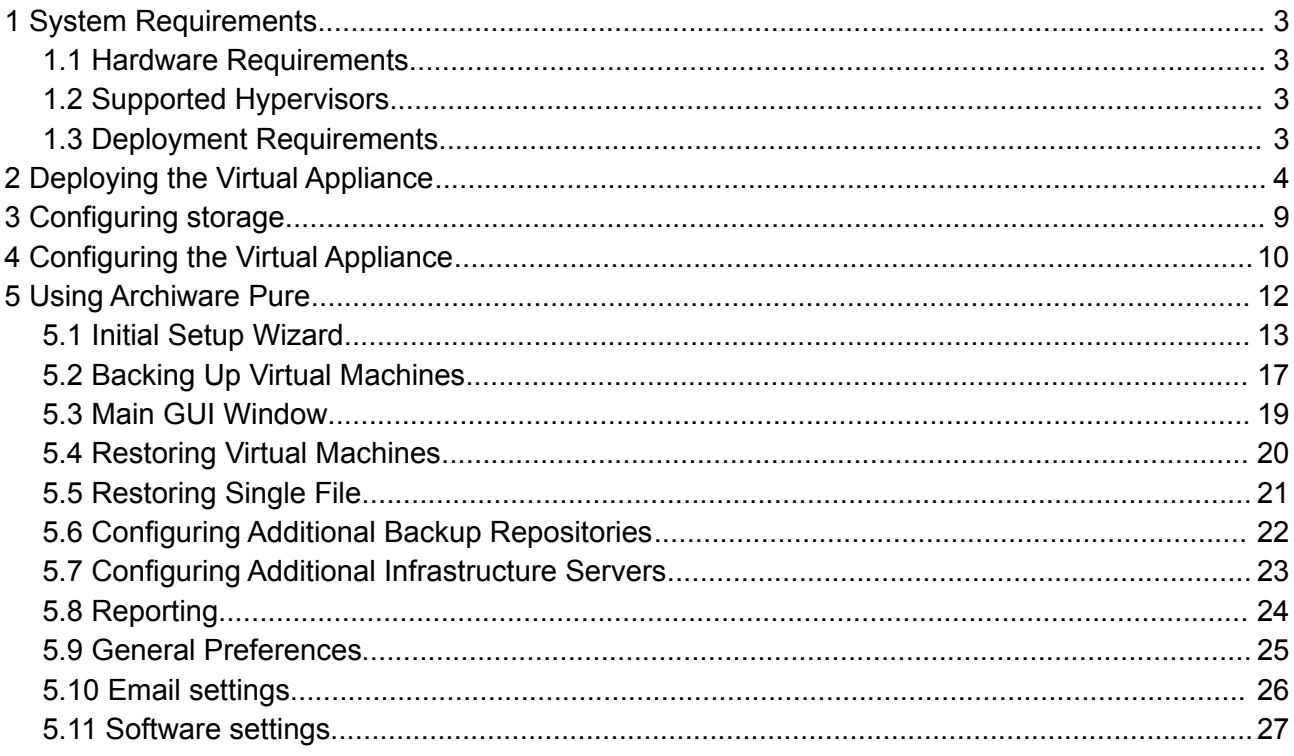

Document revision 06/17, Pure 1.0.0

# **1 System Requirements**

## **1.1 Hardware Requirements**

- RAM<sup>·</sup> 4 GB
- Disk space: 50 GB for the Pure virtual appliance, not including disk space used for the backup repository.

**Note:** During deployment, you will be able to choose between thin provisioned or thick provisioned disk. Thick provisioned disk will occupy 50 GB immediately, while the thin disk will need a much smaller amount.

## **1.2 Supported Hypervisors**

- VMware vSphere 6.0 in any non-free edition
- VMware ESXi 6.0 Express Patch 4 (build number 3247720, 2015-11-25) or later

## **1.3 Deployment Requirements**

The *Archiware Pure Virtual Appliance* can protect virtual machines managed by different ESXi hosts, either by connecting to a vCenter server or by connecting to several standalone ESXi servers. When a vCenter server is present, it is strongly recommended to configure it as an *Infrastructure Server* for the *Archiware Pure Virtual Appliance* (see [5.1.4](#page-15-0) [Infrastructure Server\)](#page-15-0). Managed ESXi hosts can still be added in order to enable direct restore operations should the vCenter server become unavailable.

**Note:** In order to protect a virtual machine, the *Archiware Pure Virtual Appliance* must be deployed on a host that has access to the data store where the VM resides. Virtual machines residing on inaccessible data stores will not be shown within the *Archiware Pure GUI.*

**Note:** In order to enable backup of a vCenter virtual appliance, it is necessary to add both the vCenter server as well as its managing ESXi host to the list of configured servers (see [5.1.4](#page-15-0) [Infrastructure Server\)](#page-15-0).

# **2 Deploying the Virtual Appliance**

*The Archiware Pure Virtual Appliance* is preconfigured to meet the minimum hardware requirements for CPU and RAM. However, disks to be used for the Backup Repository are not included and need to be configured after deploying the appliance.

To deploy the *Virtual Appliance* using the *VMware vSphere Web Client*, follow the steps illustrated below. For standalone ESXi hosts not managed by a vCenter server, please follow the instructions for deployment using the *vSphere Client* (please note that *VMWare* is phasing out the *vSphere Client* and as a result the latest instructions are for *vSphere 5.0*):

[https://pubs.vmware.com/vsphere-50/index.jsp#com.vmware.vsphere.vm\\_admin.doc\\_50/](https://pubs.vmware.com/vsphere-50/index.jsp#com.vmware.vsphere.vm_admin.doc_50/GUID-AFEDC48B-C96F-4088-9C1F-4F0A30E965DE.html) [GUID-AFEDC48B-C96F-4088-9C1F-4F0A30E965DE.html](https://pubs.vmware.com/vsphere-50/index.jsp#com.vmware.vsphere.vm_admin.doc_50/GUID-AFEDC48B-C96F-4088-9C1F-4F0A30E965DE.html)

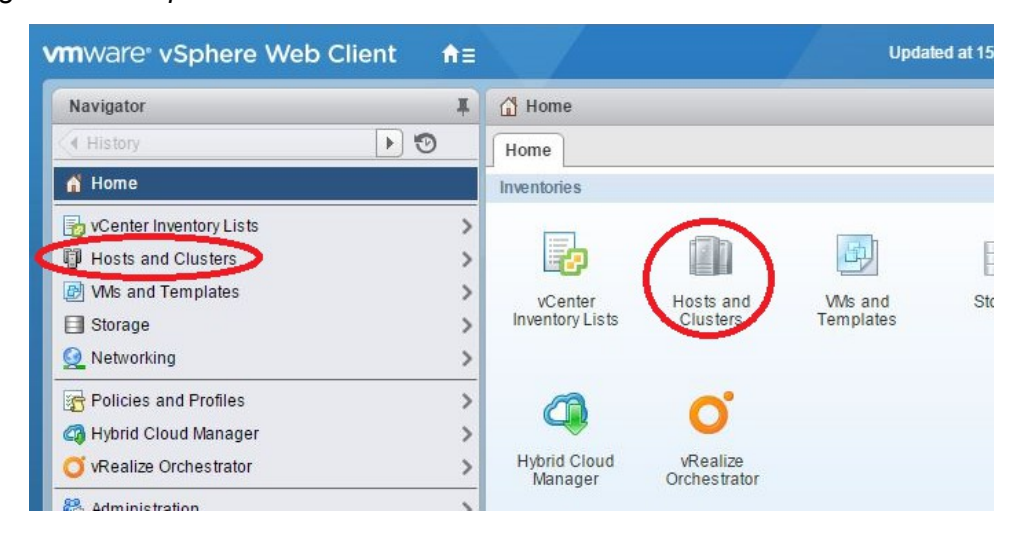

1. Log in to the *vSphere Web Client* and select *Hosts and Clusters.*

2. From the *Actions* menu, select *Deploy OVF Template.*

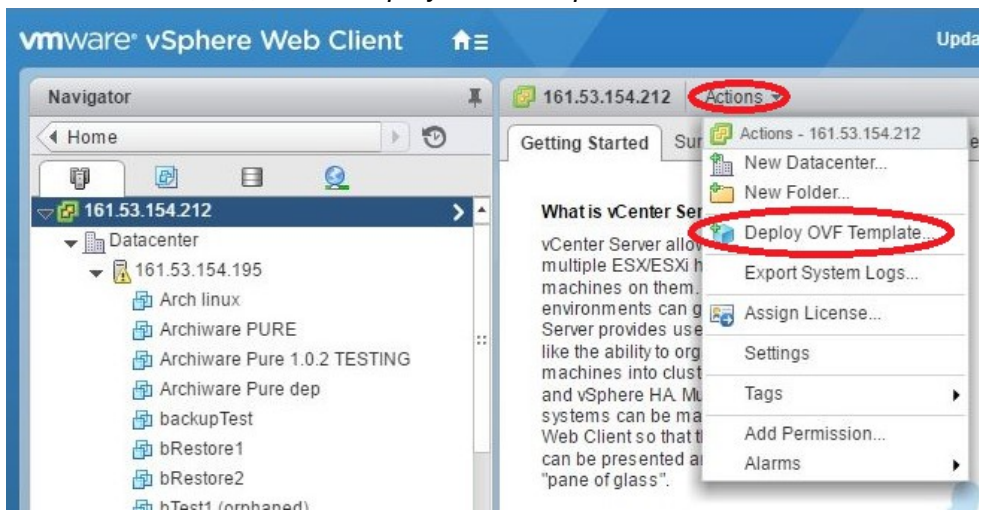

3. Select *Local file*, then browse and navigate to the folder where the OVF template is located, select it and click *Next*.

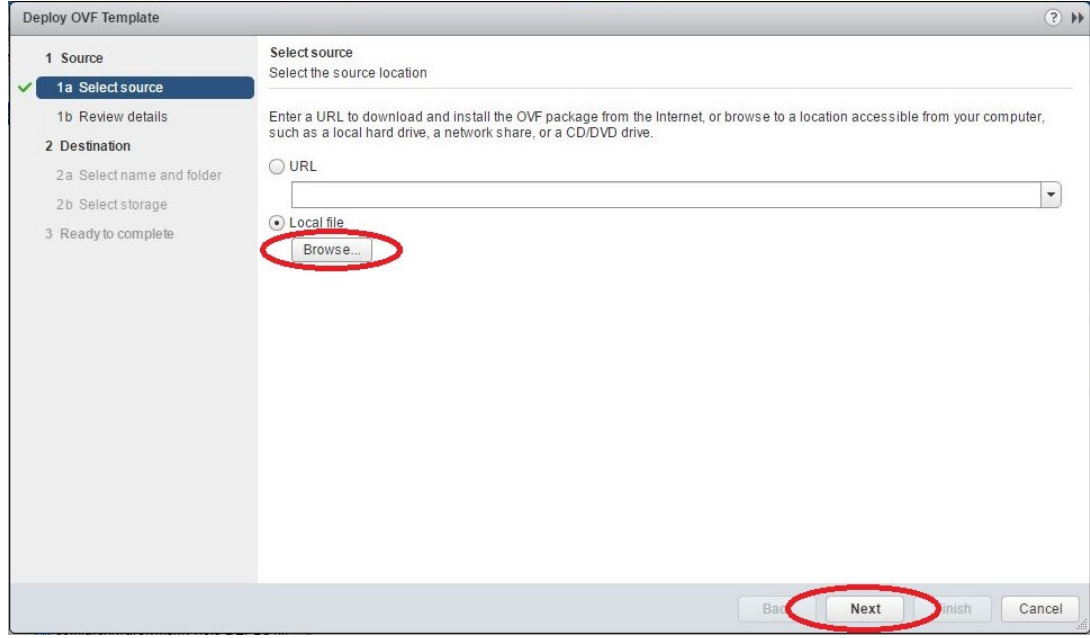

4. Verify that the information is correct and click *Next*.

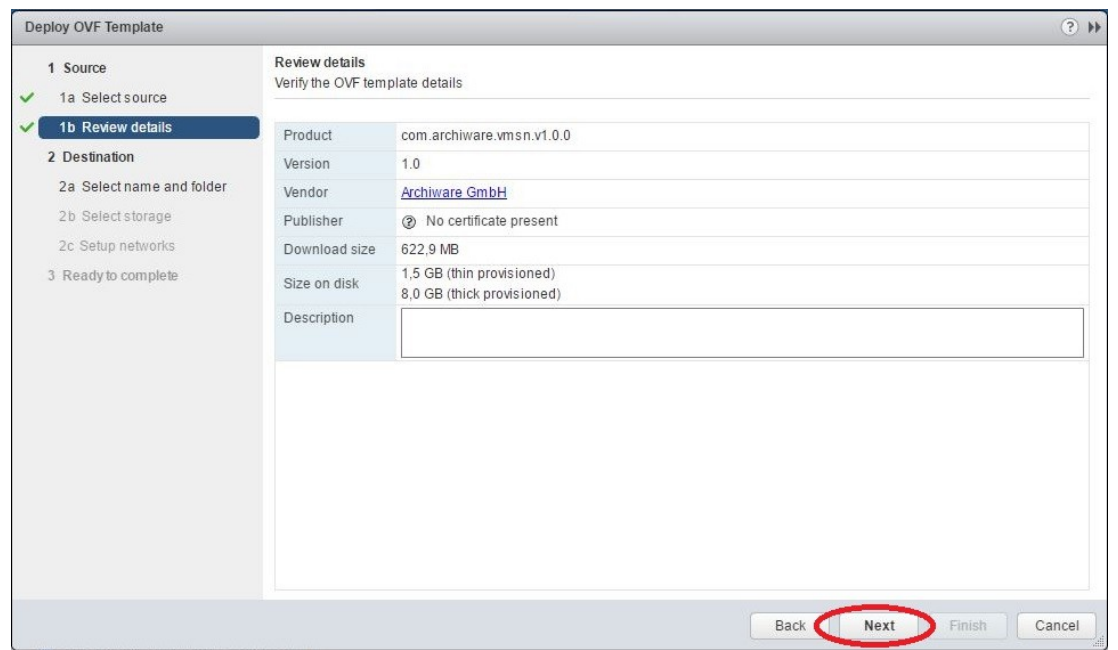

5. Enter the desired name for the *Appliance* (or leave the default one) and select the location where the template will be deployed.

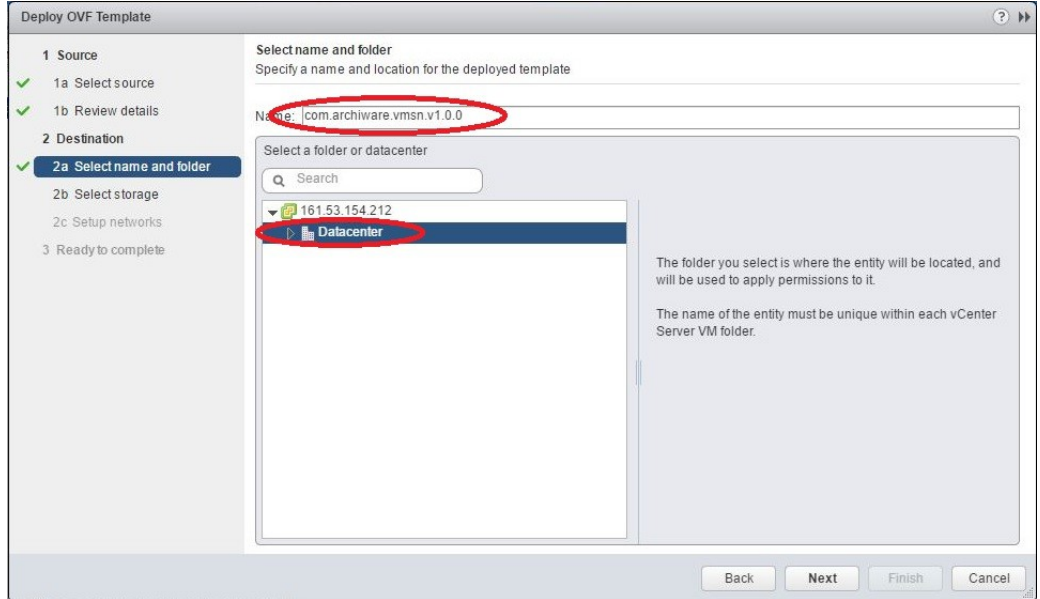

6. Select a cluster, host, vApp or resource pool in which to run the deployed *Virtual Appliance.*

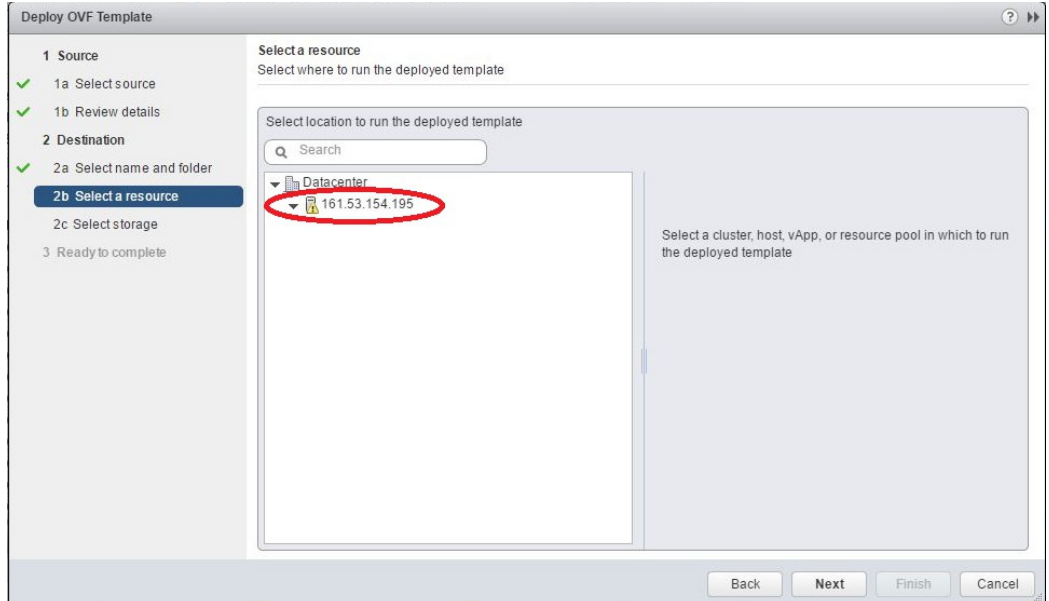

7. Select the storage location and the format of the disks to hold the *Virtual Appliance's* data, i.e. its configuration and disk files.

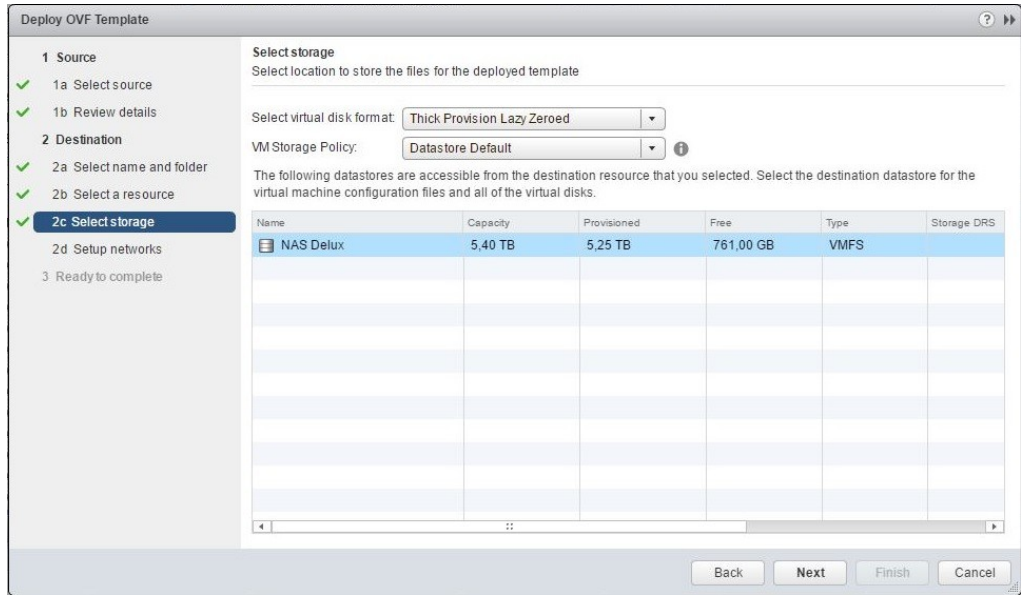

8. Select the network that the *Virtual Appliance* should use.

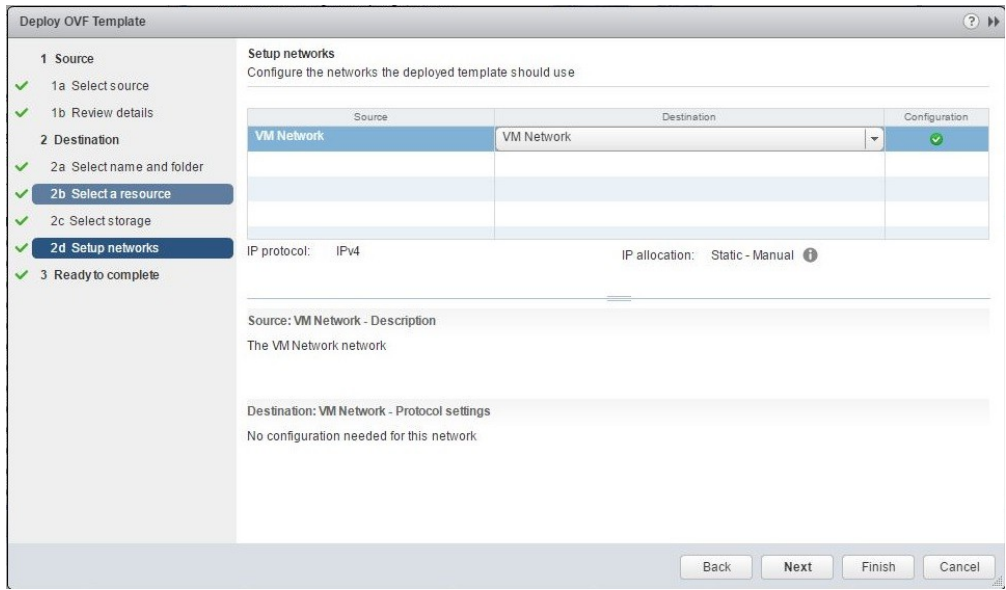

9. Review your configuration and finish the deployment of the *Virtual Appliance.*

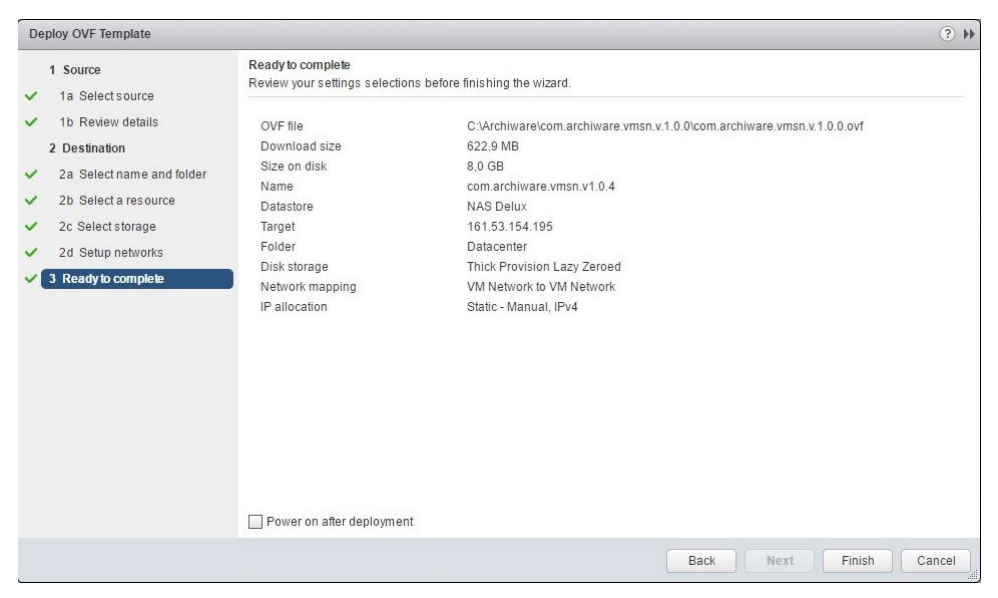

# **3 Configuring storage**

After successful deployment, it is necessary to configure at least one storage location for the *Backup Repository*. Archiware Pure supports all storage types supported by VMware. For best performance, we recommend configuring a SAN LUN in *raw device mapping mode*.

Due to VMware limitations, RDM disks must be configured on the SCSI controller 0 so as not to interfere with *Archiware Pure* operations. When adding new virtual disks through the VMware GUI, controller 0 is selected by default. It is possible to configure up to 14 virtual disks as *Backup Repositories*.

Instructions for adding a hard disk to a virtual machine in the *vSphere Client* can be found here:

<https://pubs.vmware.com/vsphere-60/index.jsp#com.vmware.vsphere>[.](https://pubs.vmware.com/vsphere-60/index.jsp#com.vmware.vsphere.hostclient) [hostclient](https://pubs.vmware.com/vsphere-60/index.jsp#com.vmware.vsphere.hostclient)[.doc/GUID-2CFBCCD5-B53D-42CD-AECD-FBC46AAC4AC5.html](https://pubs.vmware.com/vsphere-60/index.jsp#com.vmware.vsphere.hostclient.doc/GUID-2CFBCCD5-B53D-42CD-AECD-FBC46AAC4AC5.html)

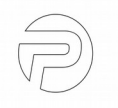

# **4 Configuring the Virtual Appliance**

After successful deployment, open the *Virtual Appliance's* console (from the VMware GUI) and set a new password. This password will be used as the *root* password for the *Virtual Appliance* and also as the login password for the *Archiware Pure* web GUI.

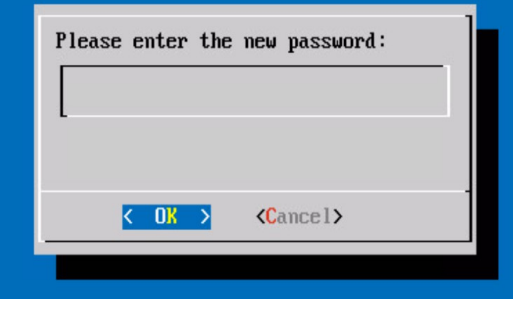

After successfully configuring the password, the main menu is shown with options to:

- configure network related settings
- reset the password
- configure date, time and timezone
- start/stop the SSH server and enable/disable SSH access
- import the existing backup repositories
- restart Archiware Pure software
- reboot or shut down the virtual appliance
- exit to the shell

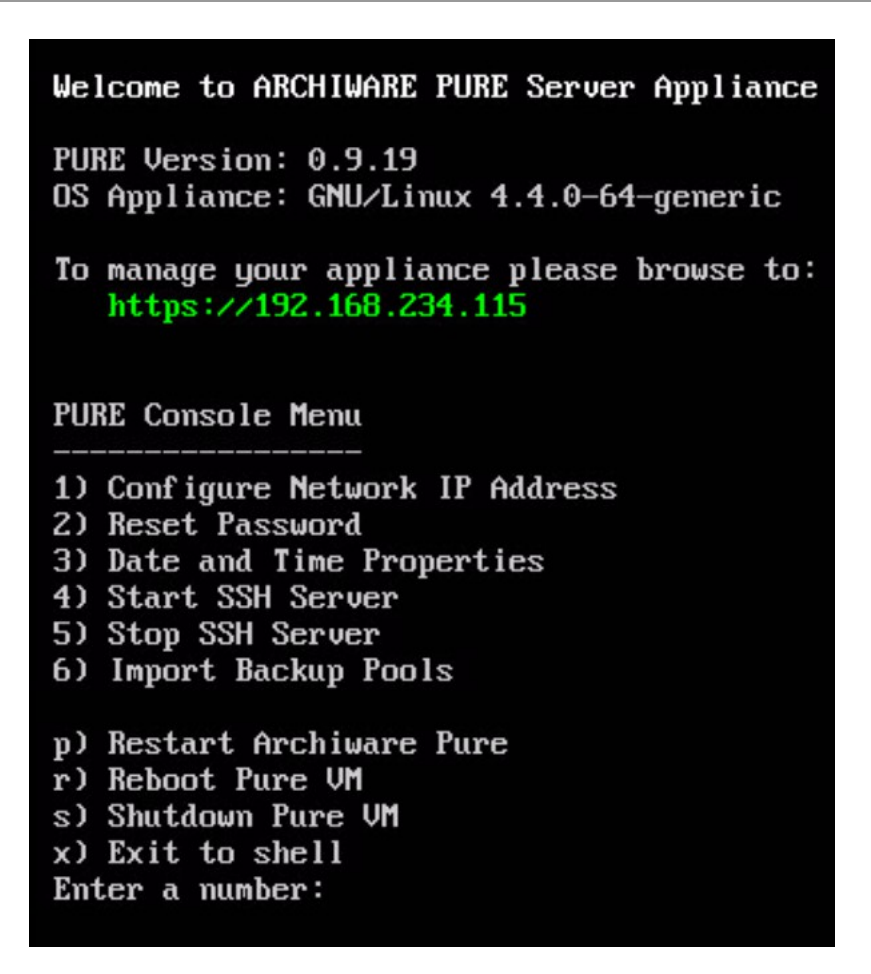

**Note:** The *Archiware Pure* web GUI can be accessed through the URL shown on the startup screen.

# **5 Using Archiware Pure**

The *Archiware Pure* web GUI can be accessed by navigating to the URL indicated in the *Appliance's* console ("https://<*Appliance IP address>*/login").

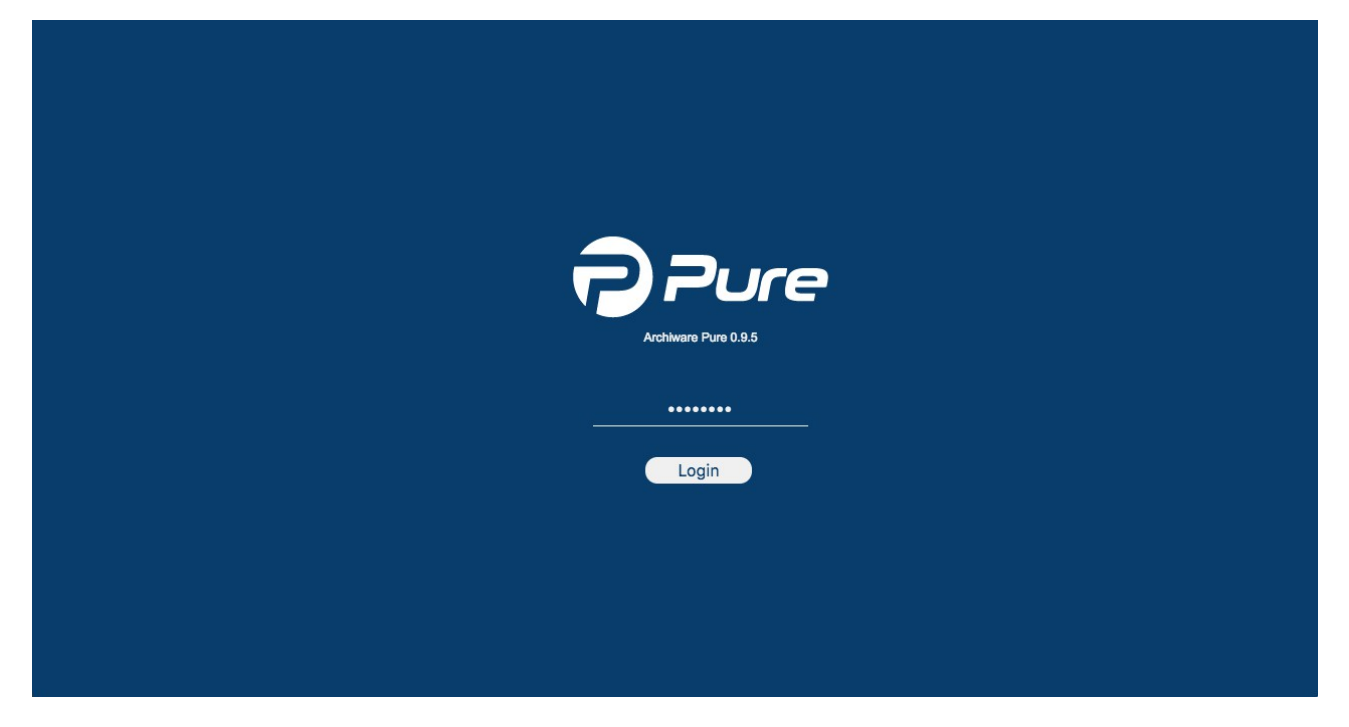

## **5.1 Initial Setup Wizard**

When starting the GUI for the first time, the *Initial Setup Wizard* will guide you through the initial configuration. The *Wizard* will allow you to review the *End User License Agreement,* enter the license key, configure a backup repository and add an infrastructure server to the configuration.

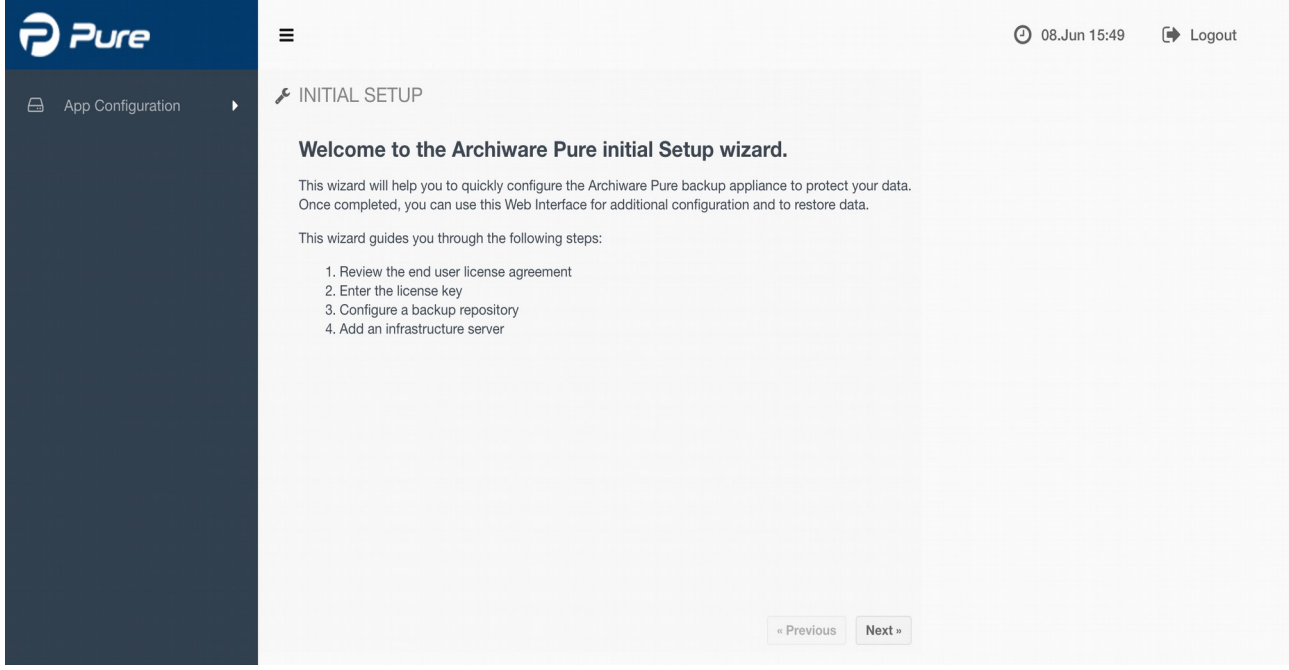

#### **5.1.1. License Agreement**

Please carefully read and accept the *End User License Agreement*.

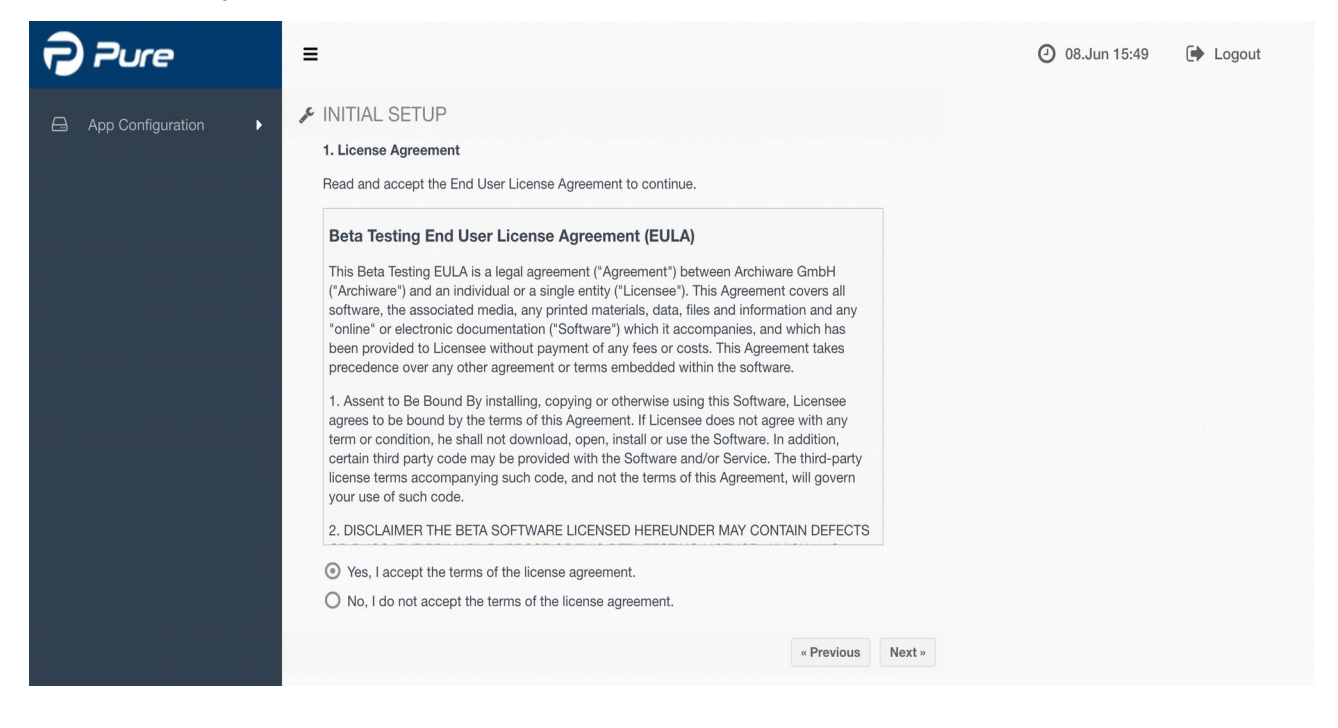

## **5.1.2. Licensing**

Please enter a valid license key or start your 90-day trial.

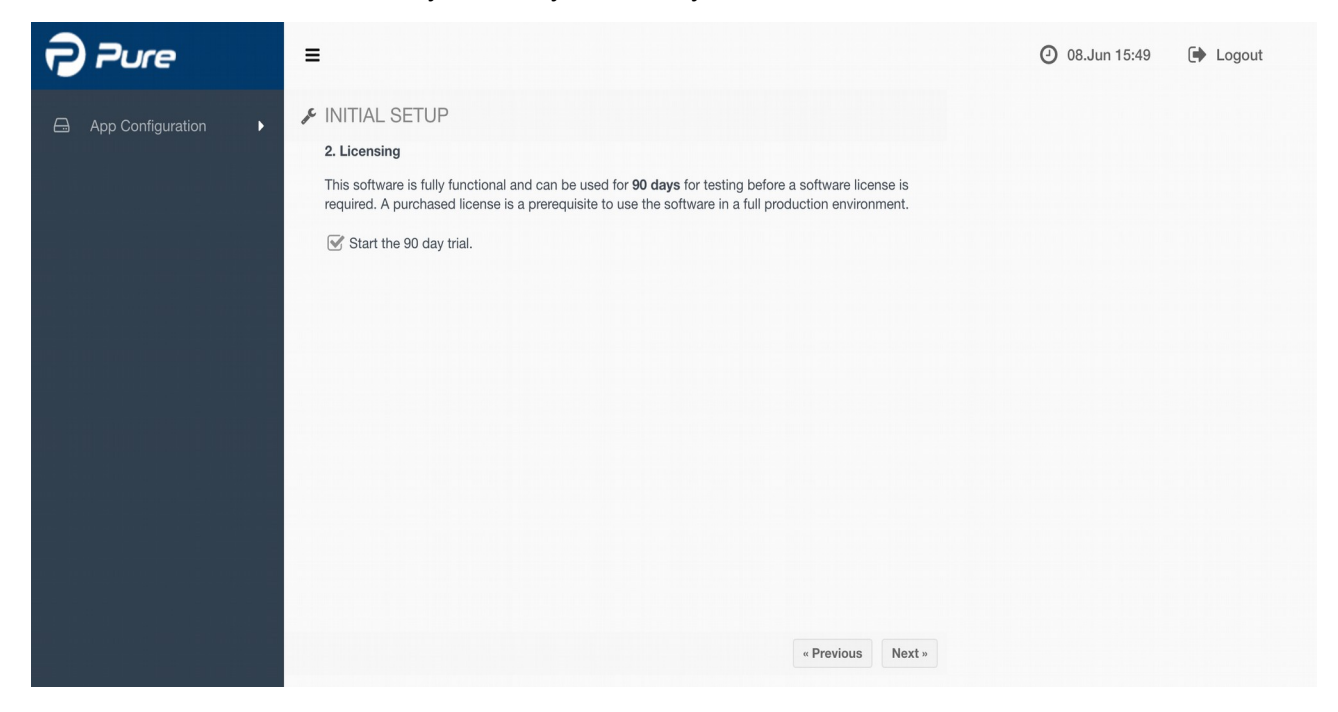

#### **5.1.3. Backup Repository**

The *Backup Repository* is the central storage location for the saved data and for the backup configuration. It consists of at least one drive and can be extended later on. We highly recommend using only RAID storage to avoid data loss.

Please select the volume where you would like to store the *Backup Repository*.

**Note**: If no disks appear in the list, please make sure that you have correctly added at least one virtual disk to the *Archiware Pure Virtual Appliance*.

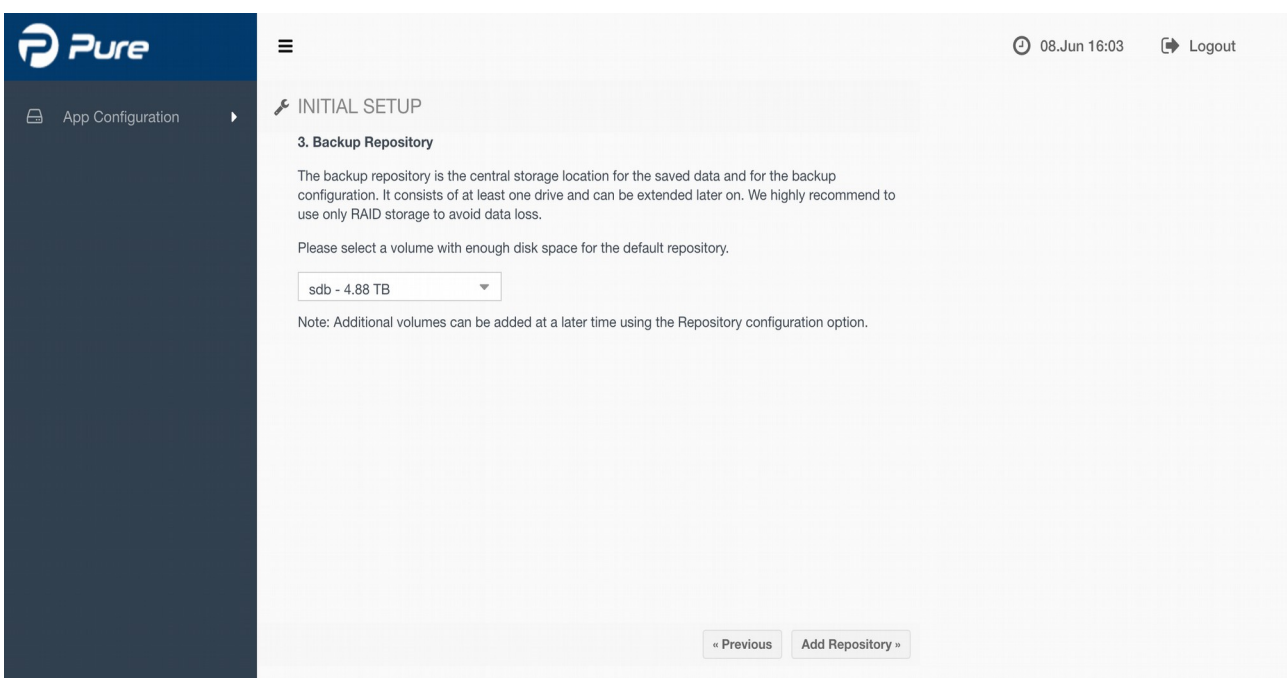

#### <span id="page-15-0"></span>**5.1.4. Infrastructure Server**

Please configure the connection parameter for your virtual infrastructure.

Although *Archiware Pure* can protect multiple vCenter or ESXi servers, please make sure that the vCenter server that manages the *Archiware Pure Virtual Appliance's* ESXi host is included**.** In case of a standalone ESXi installation, please configure the parameters for the ESXi host managing the *Archiware Pure Virtual Appliance*. For information on configuring additional vCenter or ESXi hosts, please see [5.7](#page-22-0) [Configuring Additional Infrastructure Servers.](#page-22-0)

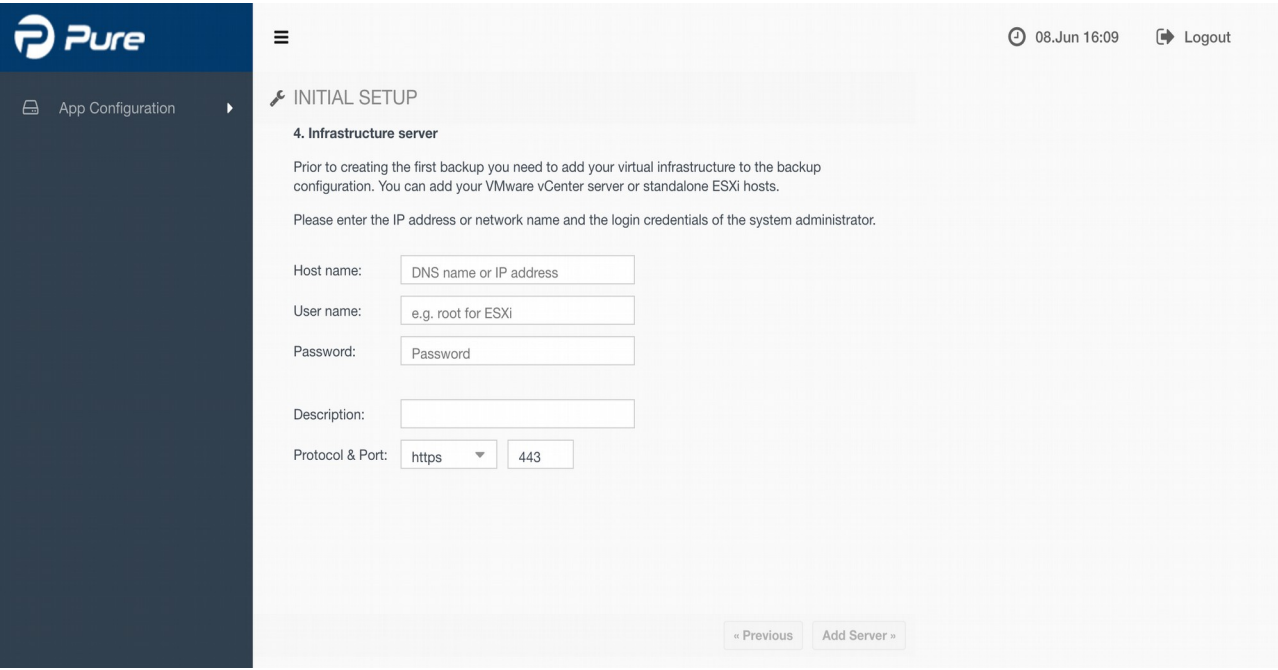

**Note:** In order to enable backup of a vCenter virtual appliance, it is necessary to add both the vCenter server and its managing ESXi host to the list of configured servers. If the ESXi server is not configured, the vCenter virtual appliance VM will not be shown in the list of virtual machines.

#### **5.1.5. Completing the Initial Setup**

After the *Initial Setup Wizard* has finished, please click *Reload* to exit the *Wizard* and reload the configuration.

# 5.2 Backing Up Virtual Machines

*Archiware Pure* is designed with simplicity and ease of use in mind. Once properly configured, it will automatically back up and keep all the discovered VMs protected.

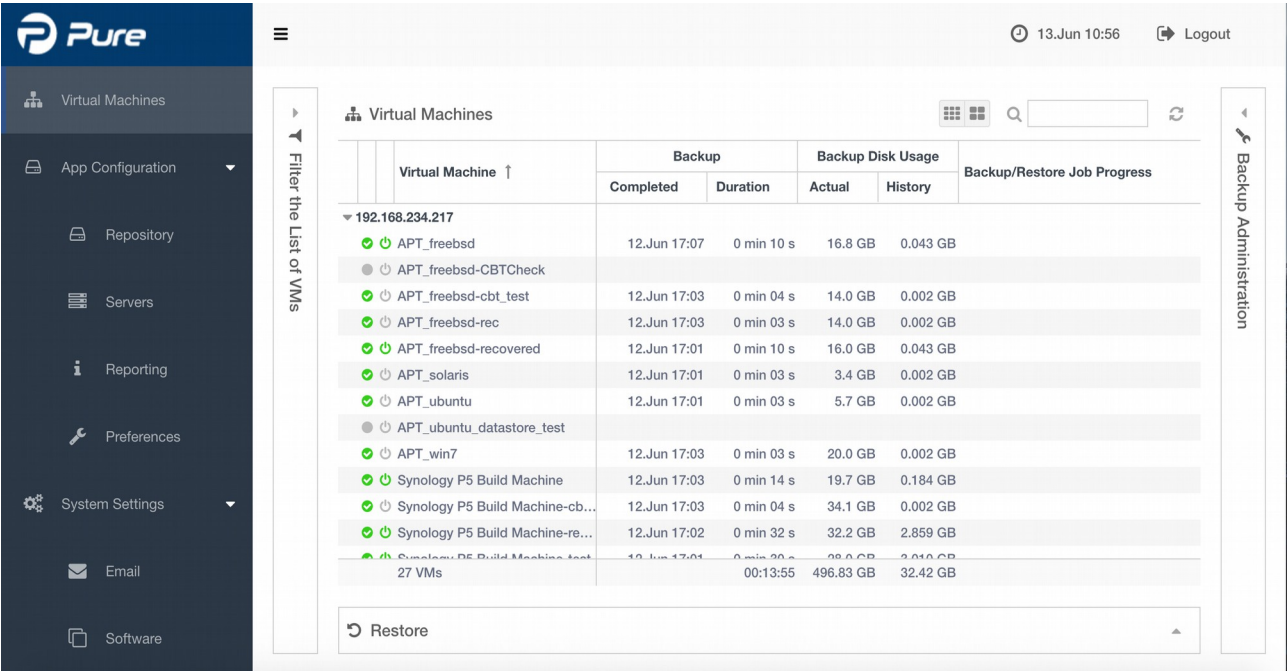

#### **5.2.1. Automatic Backups**

Each VM is assigned one or more backup windows – i.e. time slots when the automatic backup is allowed to be executed, typically during hours of lower demand on the resources. Each VM will enter the backup queue at the beginning of its backup window. Depending on various parameters including when the last backup of the VM was done, how many VMs may be concurrently backed up and how much load may be imposed on the storage, the VM may stay in the queue until its turn to actually be backed up arrives or until the backup window closes. No backup or verify operation will start outside of the backup window, even if the particular VM does not get backed up on that occasion. In a properly configured system with a sufficiently large backup window, all the VMs configured to be backed up will be backed up or will alternate, rotate, and be backed up on consecutive occasions. Once a backup is started for a specific VM, it will be run to completion, even if the operation extends outside the allocated window.

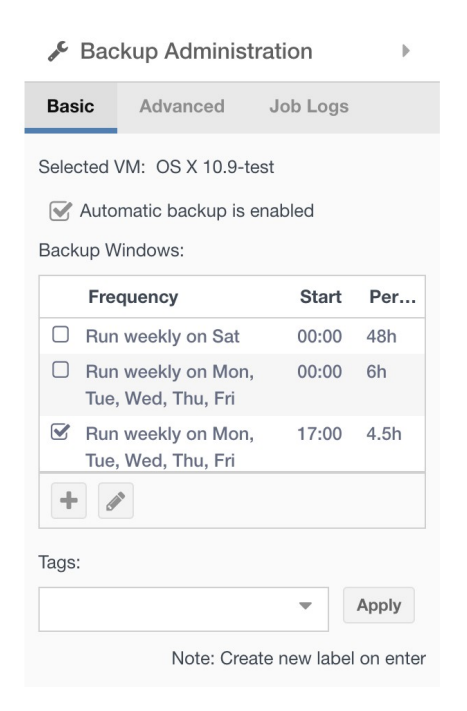

*Archiware Pure* comes preconfigured with two default backup windows: one set to last for 6 hours, starting every midnight Monday to Friday, and the other lasting the whole weekend (48 hours duration, starting on Saturday 00:00).

**Note:** Because the very first backup for each VM needs to transfer the entire content of all its virtual disks, it is possible that not all the VMs will fit inside the default backup window. Subsequent backups will use *Changed Block Tracking* information, which significantly decreases the backup time.

Additional backup windows may be configured by clicking on the *"+"* icon and selecting the desired start time and duration. Note that backup windows cannot overlap.

**Warning: A** *Backup* **operation will automatically consolidate and remove all existing snapshots** of the *Virtual Machine* that is being backed up. If you temporarily need to keep snapshots of a VM, please make sure to disable automatic backups in the *Backup Configuration* side panel.

#### **5.2.2. Verify**

Backup consistency is ensured through an automatic *Verify* process, where the backed up content is compared, byte by byte, with the actual virtual disk content of the VM. Verifications of the machines that are queued for backup are automatically queued to be run after all the backups are completed. The VM that has not been verified longest will be verified first. In the course of a verification, mismatches are corrected to render a consistent backup snapshot.

**Note:** Please ensure a sufficiently large backup window to enable verify to run for all the VMs scheduled in that window.

#### **5.2.3. Manual Backup and Verify**

Backup and verify operations can also be run on demand by clicking on the icon left of the desired VM and selecting the *Start Backup Now*.

## **5.3 Main GUI Window**

The main GUI window shows a list of all the discovered virtual machines, their statuses and information on their backup/verification times and disk usage.

In addition to the central area showing the VM list, other points of interest are:

- 1. Filter the List of VMs to filter the list of VMs shown in the main section
- 2. Backup Configuration to configure backup parameters for VMs and assign or remove tags
- 3. Restore to initiate a restore operation
- 4. Details to toggle the level of details shown in the main section
- 5. Refresh to manually force a refresh of the VM list
- 6. Sidebar collapses and extends the sidebar

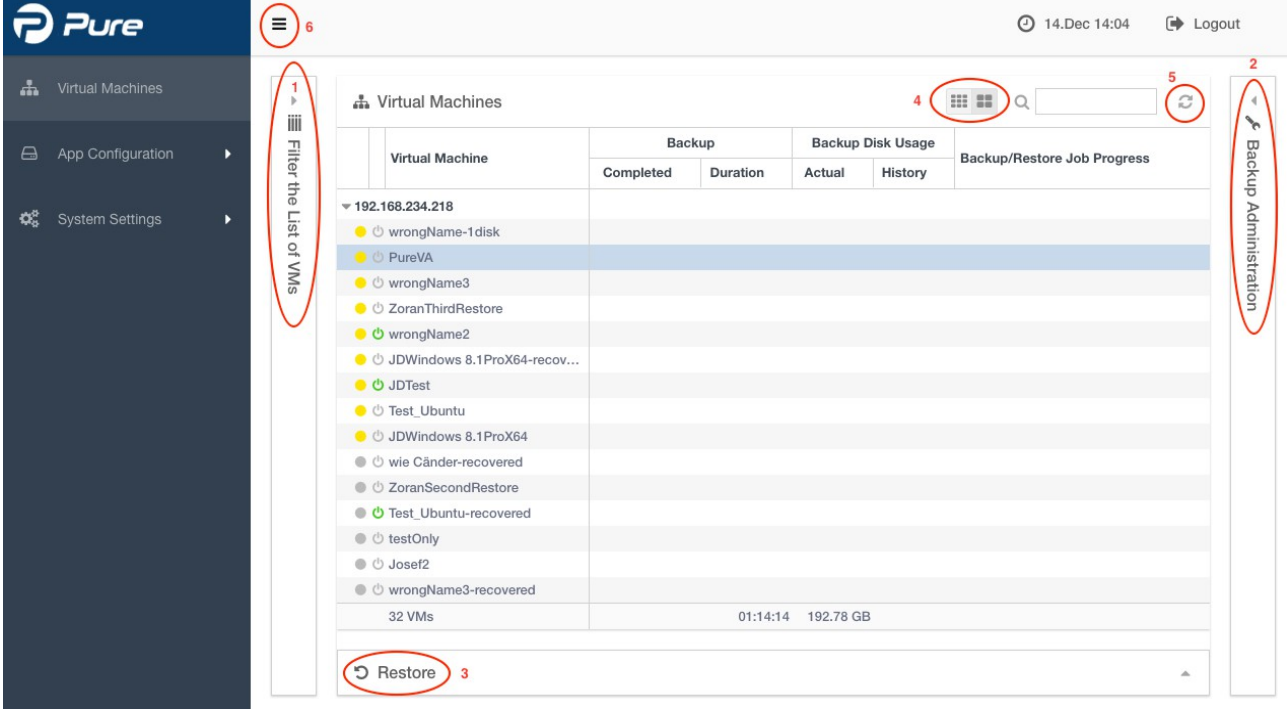

# **5.4 Restoring Virtual Machines**

A restore operation can be started from the *Restore* sub-panel. After selecting the desired virtual machine, a list of all the existing backup snapshots will be populated, allowing to restore the VM to any of those points in time.

The restore operation creates a new virtual machine on the chosen target host, with the same configuration and virtual disk content as that of the backed up VM.

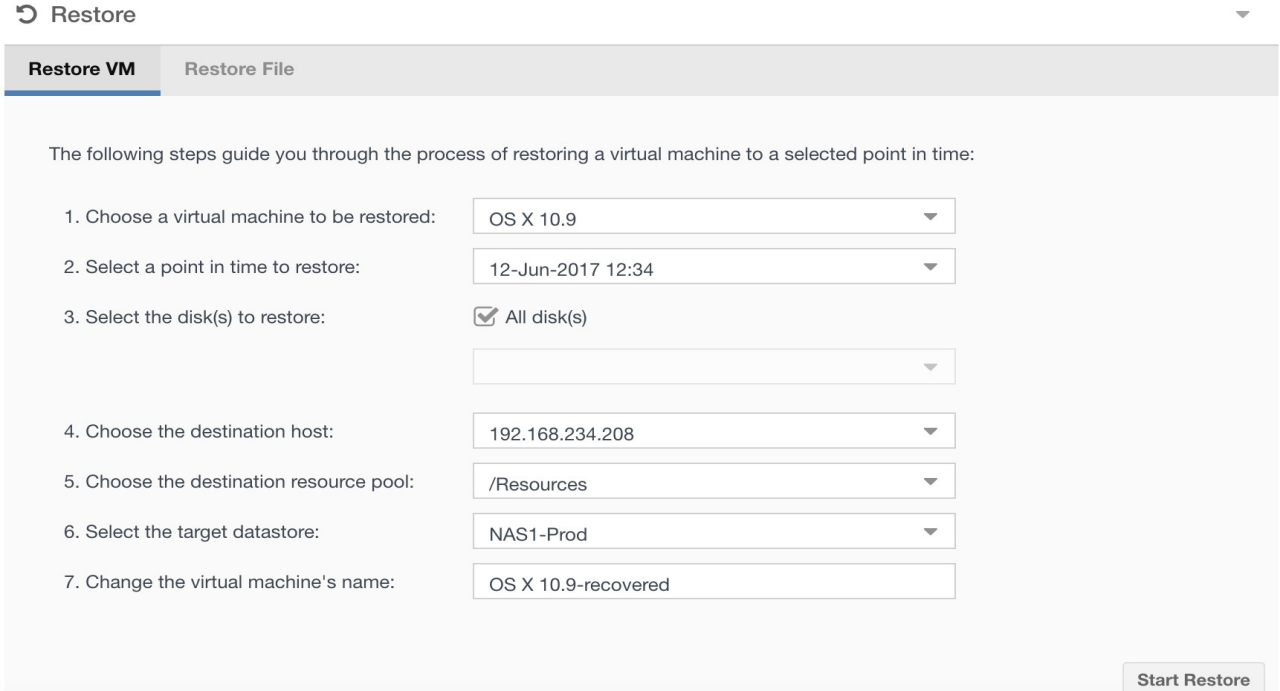

 $\overline{\phantom{a}}$ 

# **5.5 Restoring Single File**

Restore of a single file is straightforward operation: First you need to select VM that has file needed for download and then select wanted backup time/point in time. List of available hard disks (and its partitions) is shown. Those file systems that are supported are browsable. When the file is selected and download button clicked file is downloaded to location set by your web browser.

#### $R$  Restore

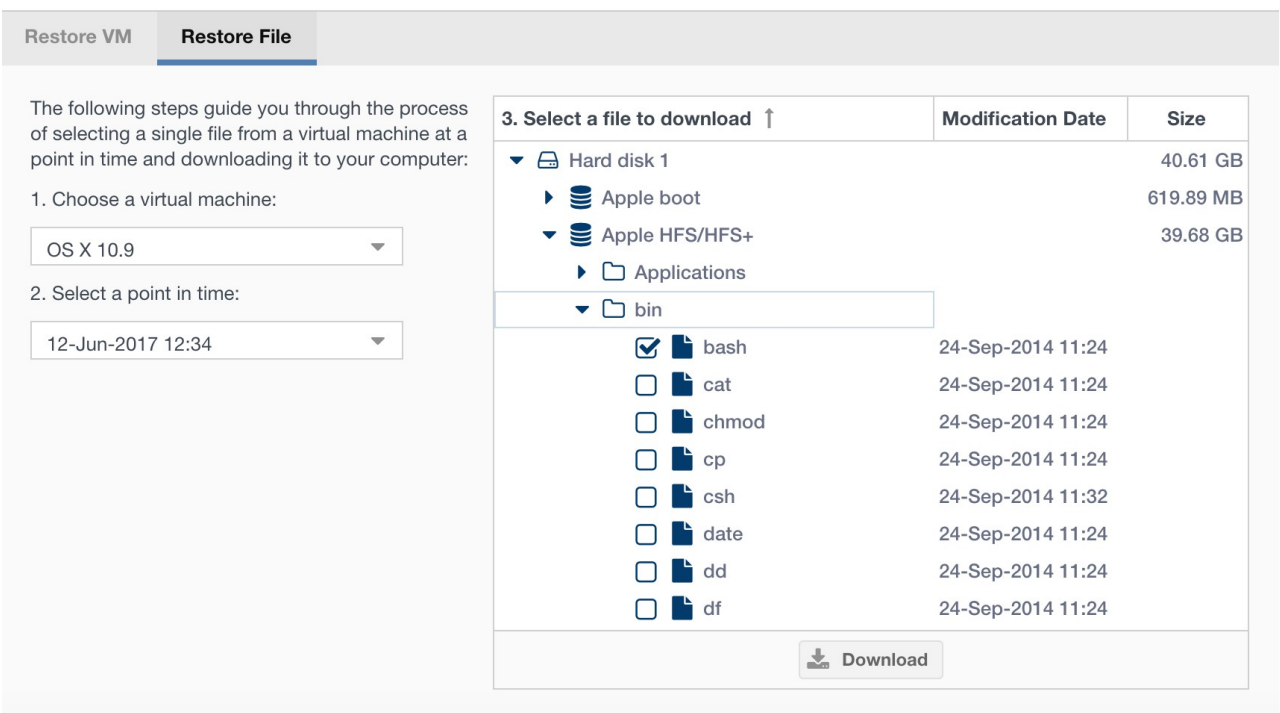

# **5.6 Configuring Additional Backup Repositories**

Additional backup repositories can be configured by selecting the *Repository* tab in the left side menu. Simply adding one of the available drives to the *Used Drives* list and clicking *Apply* will configure that drive as a *Backup Repository*.

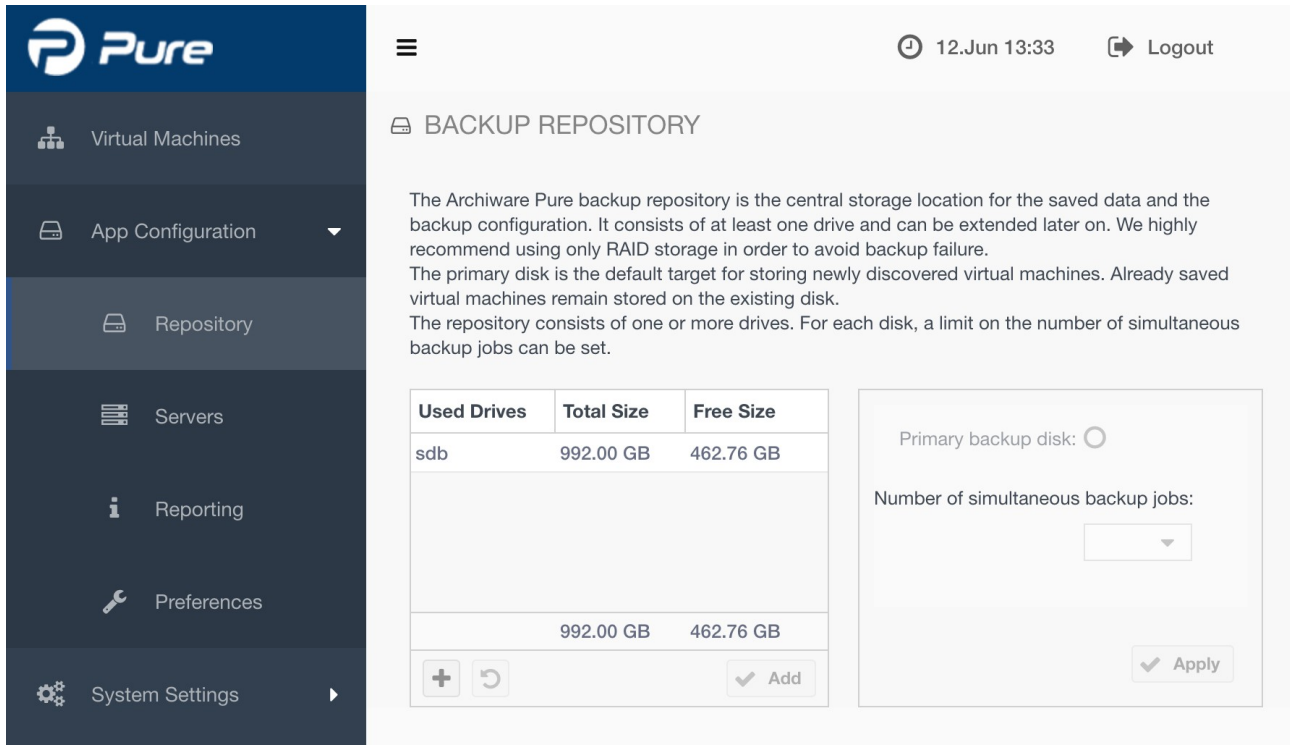

**Note:** Newly discovered *Virtual Machines* will automatically be assigned to the primary backup repository. You can change the primary repository by toggling the corresponding checkbox in the *Used Drives* list.

**Note:** For a drive to appear in the *Available Drives* list, it must first be added to the *Archiware Pure Virtual Appliance* through the VMware GUI.

# <span id="page-22-0"></span>**5.7 Configuring Additional Infrastructure Servers**

*Archiware Pure* can be configured to protect virtual machines managed by multiple vCenter or ESXi servers. The only pre-requisite is that the server managing the *Archiware Pure Virtual Appliance* has access to the data-stores where the VMs to be protected reside.

A new Infrastructure server can be added by clicking the *"+"* button and entering the corresponding connection parameters.

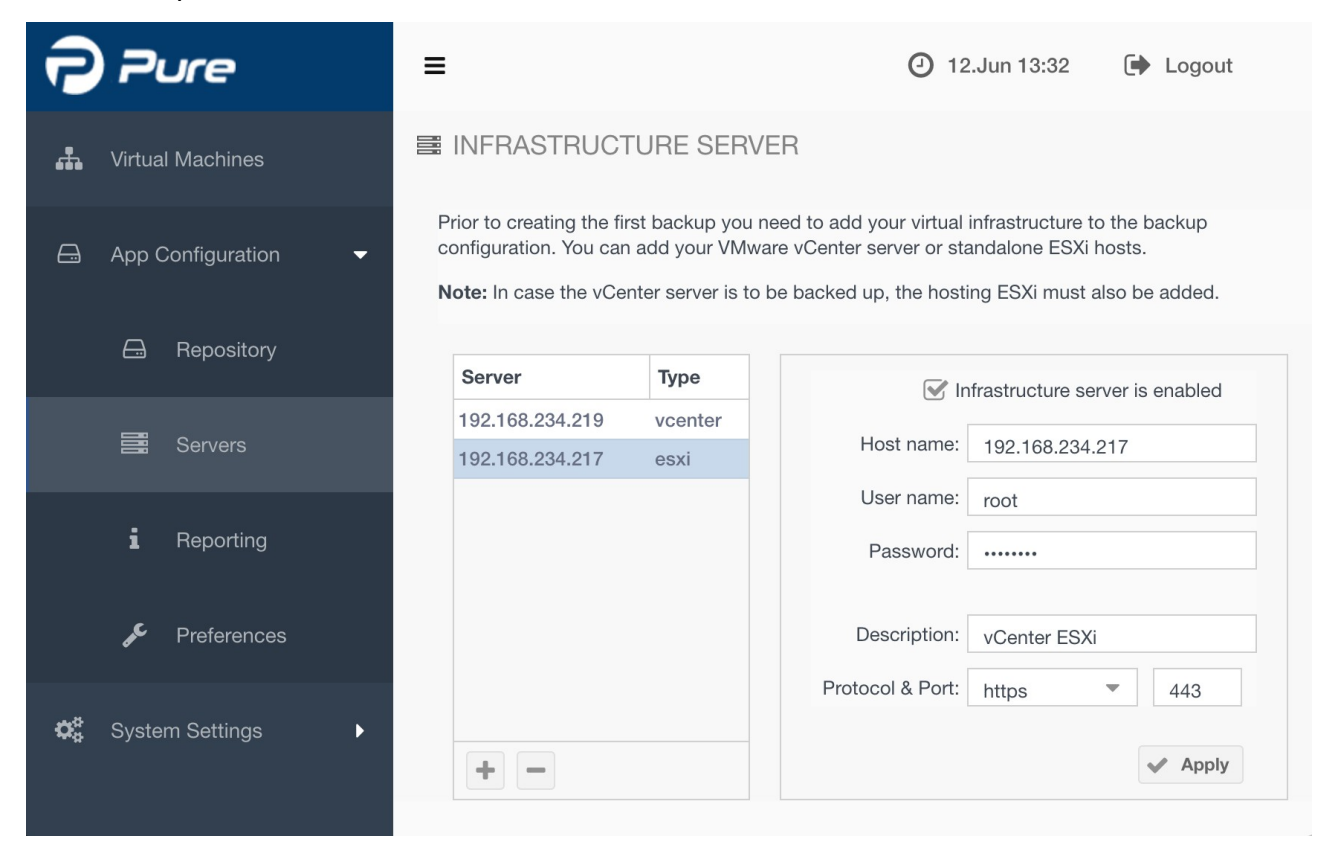

**Note:** For vSphere installations managed by a vCenter server, it is strongly recommended that *Archiware Pure* be configured to connect to this vCenter server. Additional connections to managed ESXi hosts can also be configured, but they will not be used for backups as long as the vCenter connection is available. The exception is the ESXi host managing the vCenter virtual appliance, which has to be configured in order to enable backups of the vCenter virtual machine itself.

**Note:** When configuring an *Infrastructure Server* with a user belonging to a role other than A*dministrators*, please ensure that the corresponding user has sufficient vSphere privileges to execute all operations required for backup.

**Note:** In order to enable normal operation in environments with vSphere lockdown mode enabled, user names configured for access to ESXi servers will automatically be added to the *Exception Users List*.

# **5.8 Reporting**

*Archiware Pure* can be configured to automatically send a detailed daily backup report by email. If you wish to receive daily reports, please configure email recipients and the required report generation time. In case of the multiple recipients, please separate the individual email addresses with commas and without spaces.

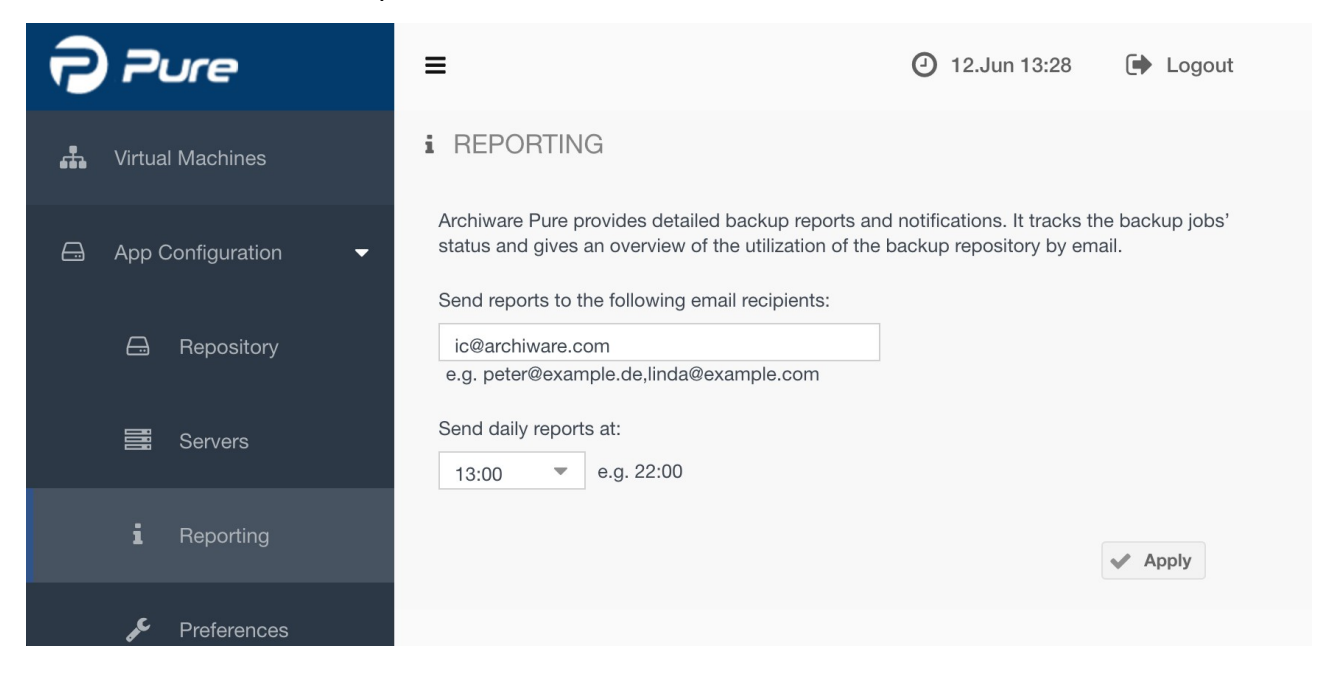

**Note:** In order for *Archiware Pure* to be able to send daily reports, *Email server* settings need to be configured. Please see 5.9 Email settings.

## **5.9 General Preferences**

The *General Preferences* tab contains fundamental settings that affect the overall behavior of *Archiware Pure.* Each of these settings can be individually overridden for selected VMs or backup repositories, allowing you to fine tune your configuration.

The settings you can adjust are:

• **Automatic backup of newly discovered VMs**

This setting determines whether *Archiware Pure* should automatically schedule newly

discovered virtual machines for backup. Each new VM will be assigned to the primary backup repository and scheduled using the default backup window.

#### • **Backup retention time**

This settings determines the number of days the backup data is being kept in the repository before being overwritten by the new backups.

#### • **Number of simultaneously running backup jobs**

With this setting you can control how many backup jobs will be run simultaneously for each backup repository. If there are multiple virtual machines that have to be backed up at any moment, only this number of backups will be allowed to run. All other jobs will wait in queue for a slot to become free. Note that this setting is applied to newly added backup repositories only. To change this setting for an existing repository, please see 5.5 Configuring Backup Repositories.

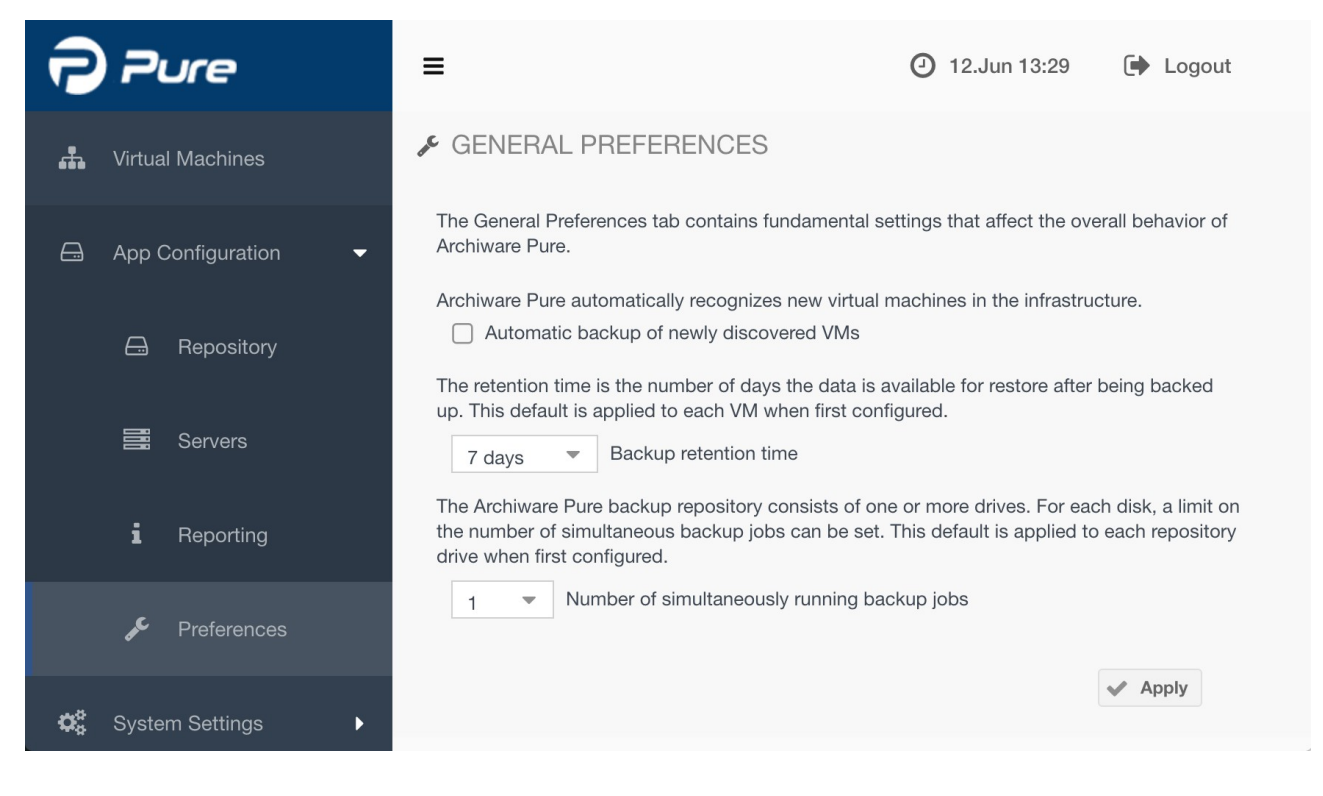

# **5.10 Email settings**

In order to enable *Archiware Pure* to send daily email reports, an outgoing email server needs to be configured first. Please enter the desired email sender, outgoing mail server address, protocol and port, add a valid login credentials and click *Apply* to save the configuration.

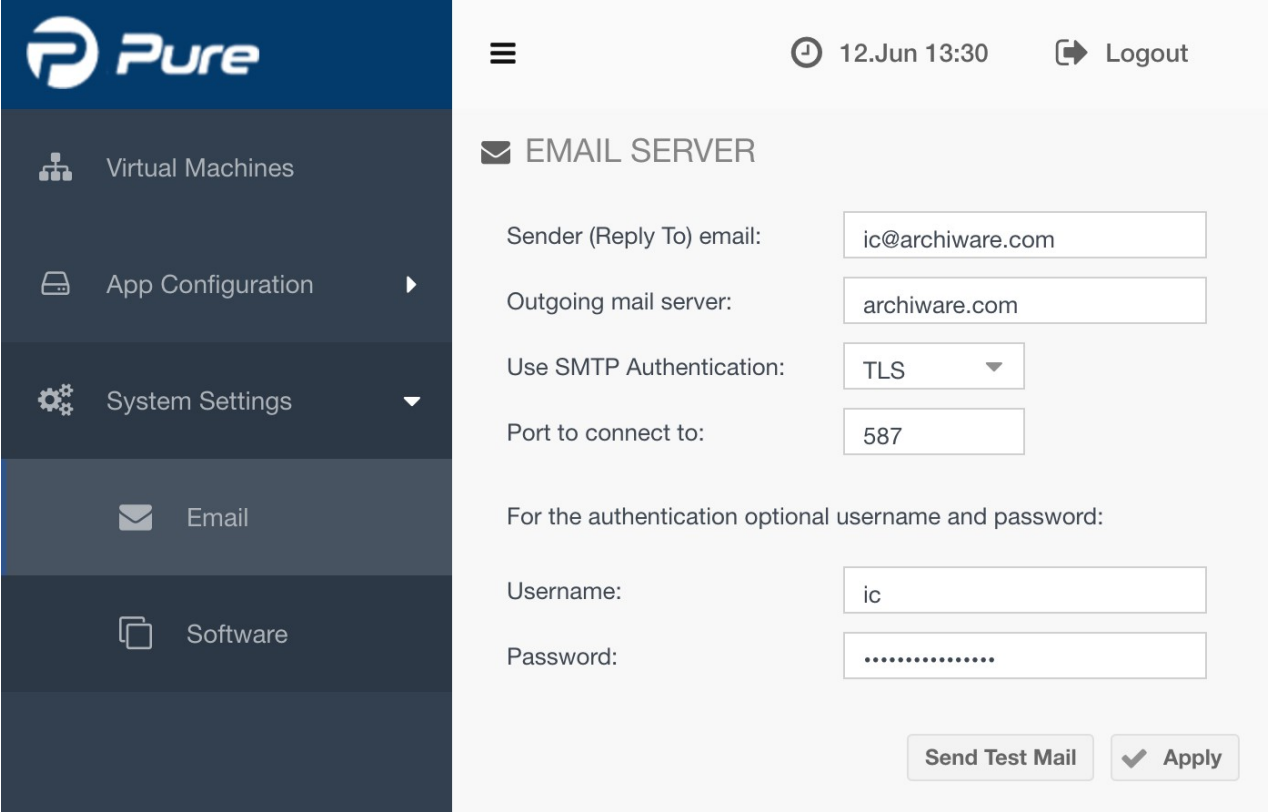

## **5.11 Software settings**

*Software settings* tab allows you to configure licensing and registration, software updates and download the support data.

#### • **Licensing**

You may freely use *Archiware Pure* for 90 days for testing before a software license is

required. Once you have purchased the license, click on the *License Registration* button to start the *License Registration Wizard* and register your copy of the software.

#### • **Update**

The *Update* section displays the information about the currently installed *Archiware Pure* version and allows you to check for new updates online. If a newer version of *Archiware Pure* is found, the update process can be started. It consists of these steps:

- 1. Click the *Download* button to initiate the update package download to the appliance
- 2. Click the *Update and restart* button to perform the update and restart *Archiware Pure.*

**Note:** During the update process, *Archiware Pure* will be restarted and all active backup or restore tasks will be interrupted. Make sure there are no active jobs at the time of update.

#### • **Support**

In order to help with the customer support, *Archiware Pure* can prepare the support data package, which you can send to the support staff if asked. Support package contains *Archiware Pure* log files, *Archiware Pure* configuration, selected OS logs and vSphere inventory configuration.

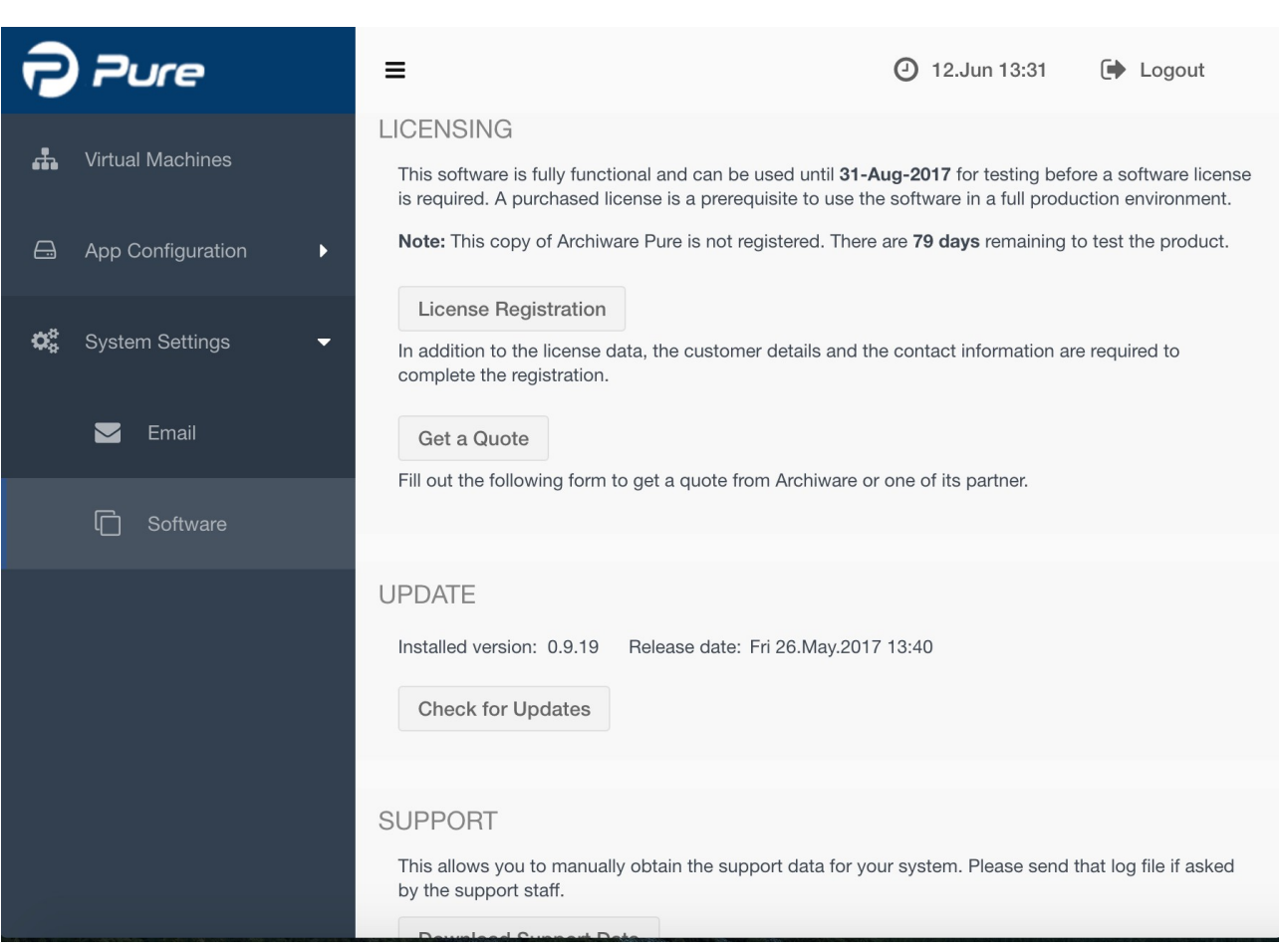